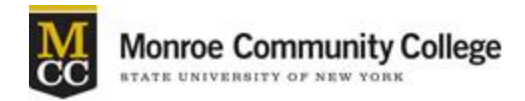

## **Instructions for a Proxy to Request a Major Change Online**

**STEP ONE:** Log in to Banner and then "Faculty Services" (tab)

Select "Student Information" (link)

Next, select "Request a Change of Major" (link)

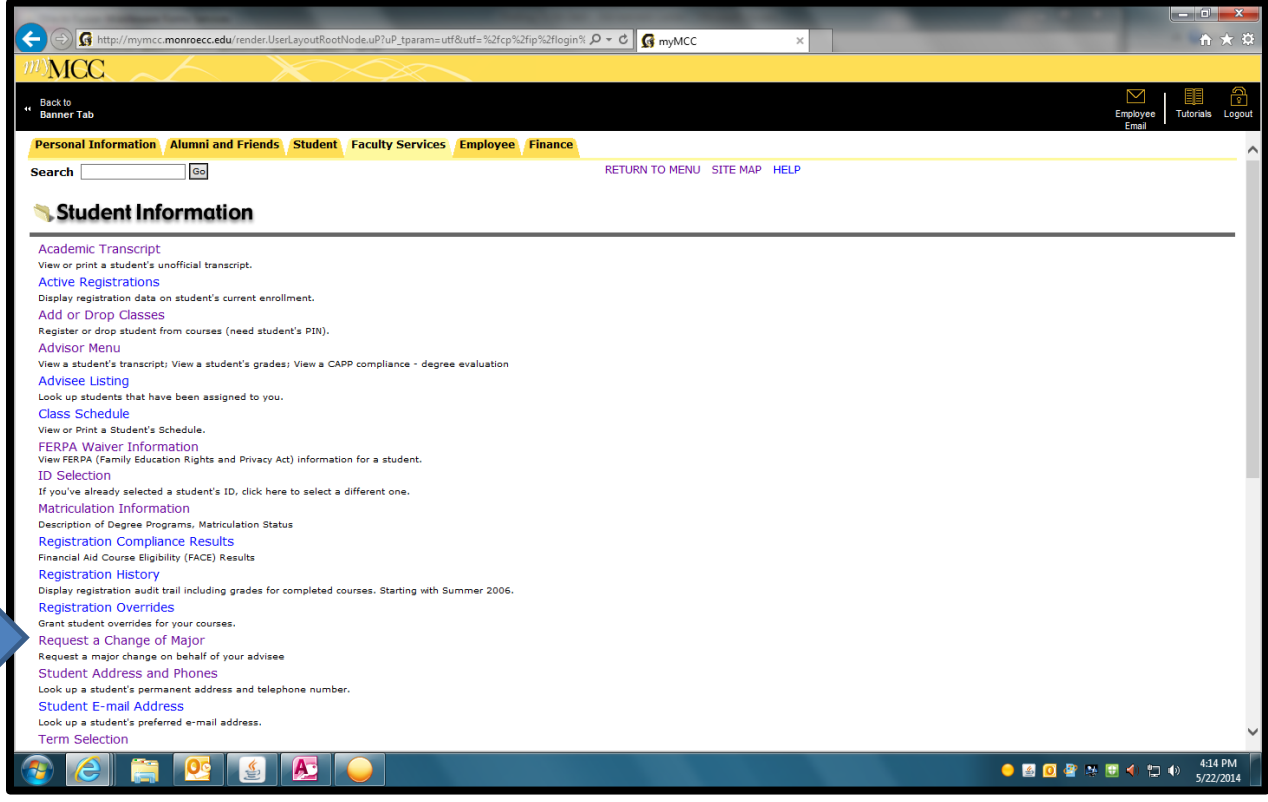

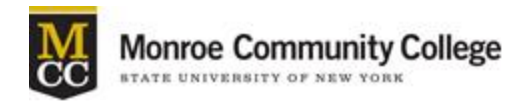

## **Instructions for a Proxy to Request a Major Change Online**

## **STEP TWO:** Enter Student's M# (M00123456)

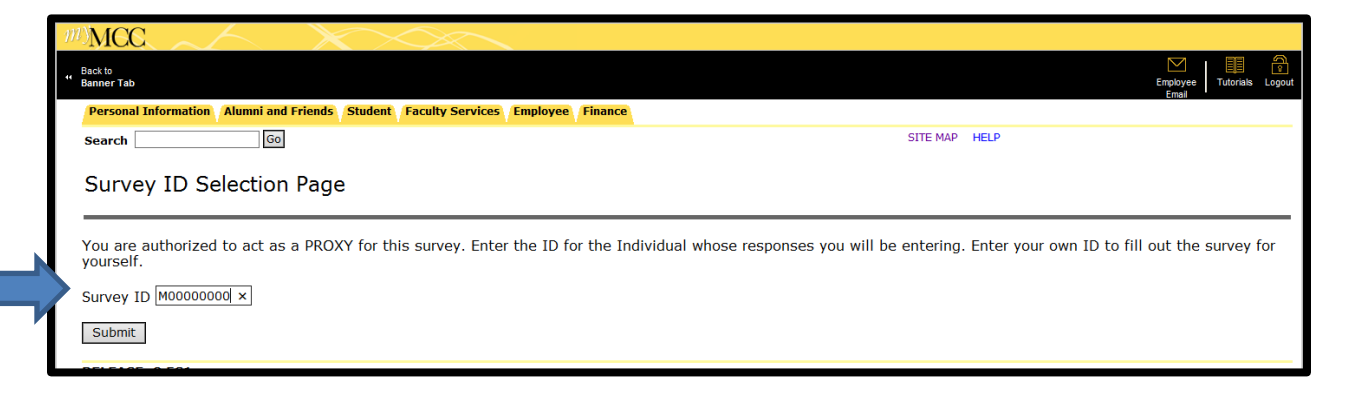

**STEP THREE:** Select the Survey Term (Ex. Fall 2014) and then "Submit"

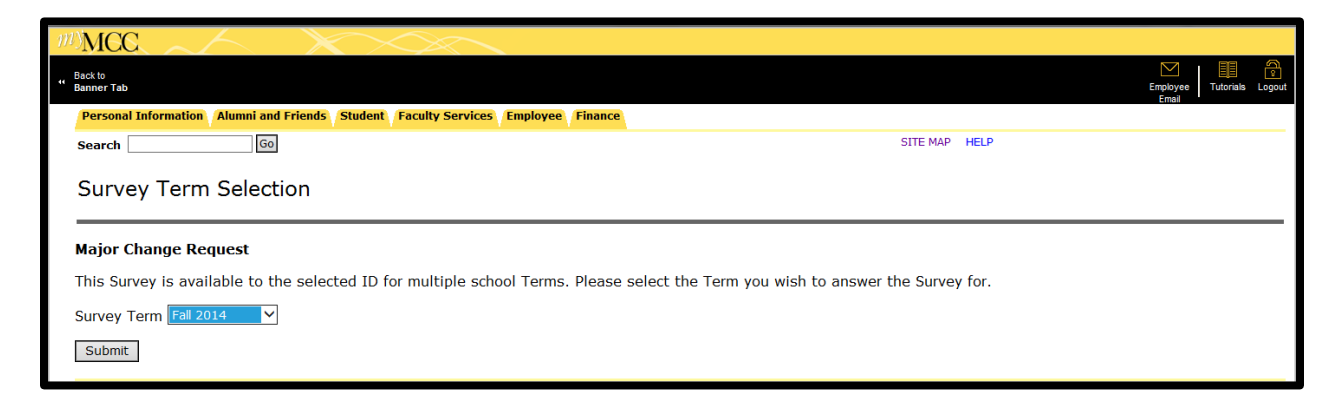

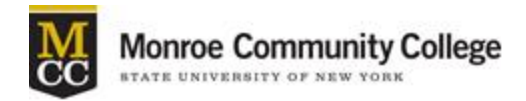

## **Instructions for a Proxy to Request a Major Change Online**

- **STEP FOUR:** Select the "Major" or the "2+2 Major" you wish to apply to from the drop-down menu.
- **STEP FIVE: FACE-related requests will have priority in the approval process.** Check the box if the major change is FACE-related.

Enter a term in the "term override" box if a FACE-related request needs to be submitted for a term that is not available in the drop down menu (Ex. 201420 for Spring 2014).

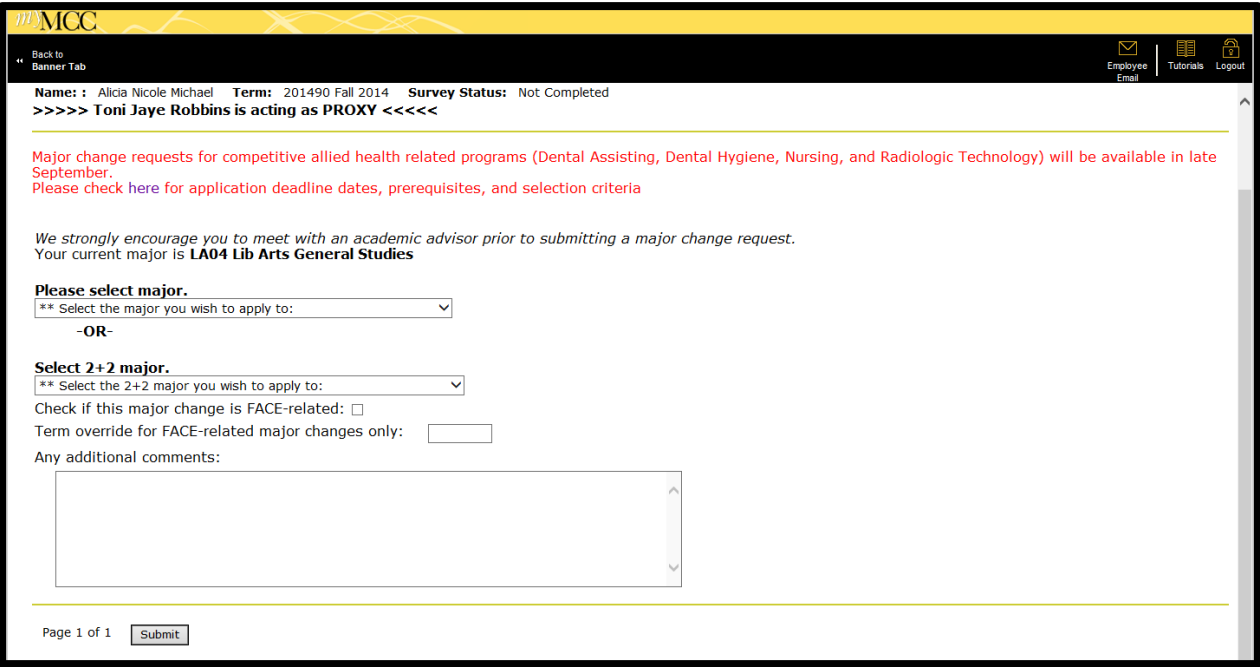

**Additional Comment(s)** may be submitted for the approver/processor.

*Examples:*

"Admit student for the extended option, (BUE1)"

"Approve student for BU01 if ineligible for 2+2 Business Major"

"Approved by the Chairperson of the Biology Department"